# NEMI

# Goymsla Regulering Uppteljing

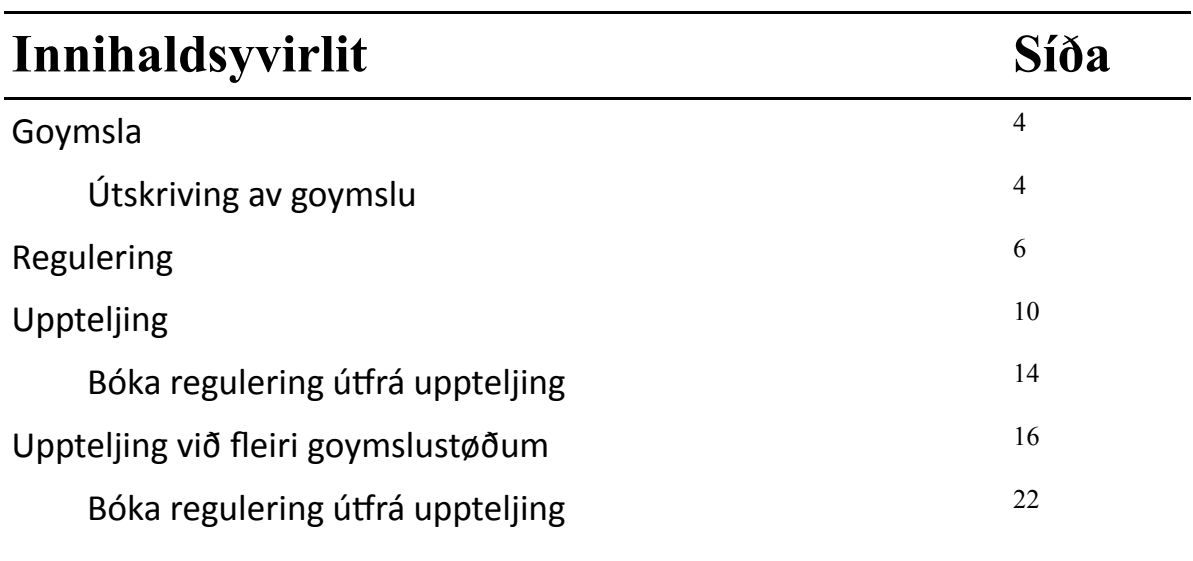

# **Goymsla**

Í Lundanum er goymslan soleiðis hátta at fyri at fáa vørur inná goymsluna, má vøran fyrst stovnast á vørulistanum. Sí vegleiðing til faktura ella kontantsøla.

Tann kostprísur og søluprísur sum stendur á vøruna á vørulistanum, er tann upphæddin sum goymsluvirðið verður roknaútfrá.

Síðan ber til at legga *nøgdina* av stovnaðu vøruni inná goymsluna við at gera eina regulering ella við at bóka ein keypsfaktura í keypsmodulinum.

Legg tilmerkis!

Kostprísurin verður *ikki reguleraður* við hesum funktiónum.

# **Útskriving av goymslu**

**Ger soleiðis:** Vel ÚRRIT-> Goymsla-> Vel bólkar-> Vel vørur->Prenta

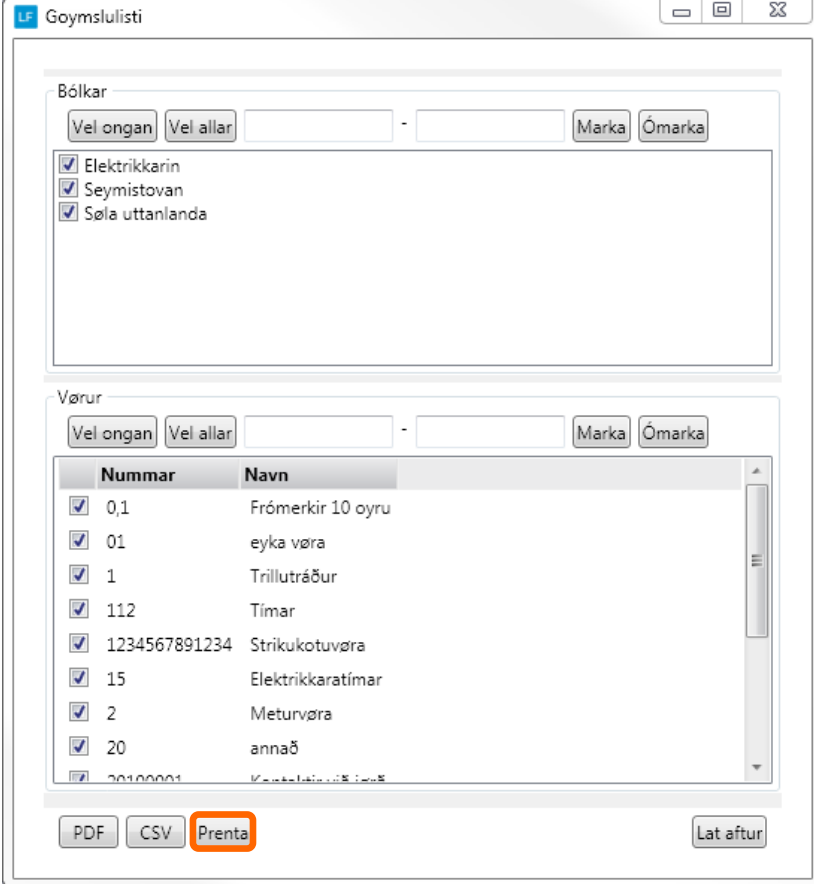

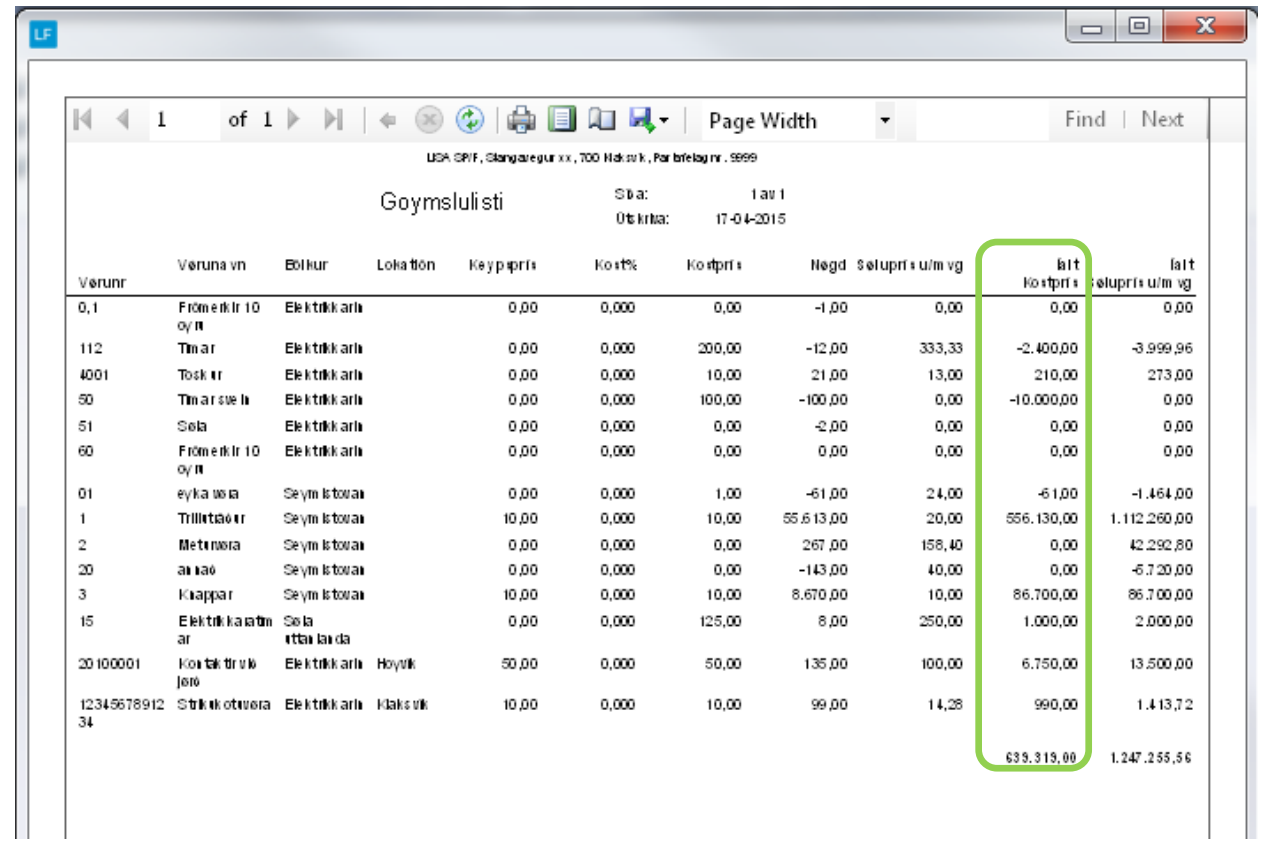

### **Regulering**

Regulering er at økja ella minka *nøgdina* av vøru á goymsluni.

Skal nøgdin minka, skal -(minus) setast frammanfyri nøgdina.

Vit hava fingið nýggja sending við knappum og skulu legga 350 stykkir av knappum inná goymsluna afturat. Tað gera vit við eini regulering.

#### **Goymsla áðrenn regulering**

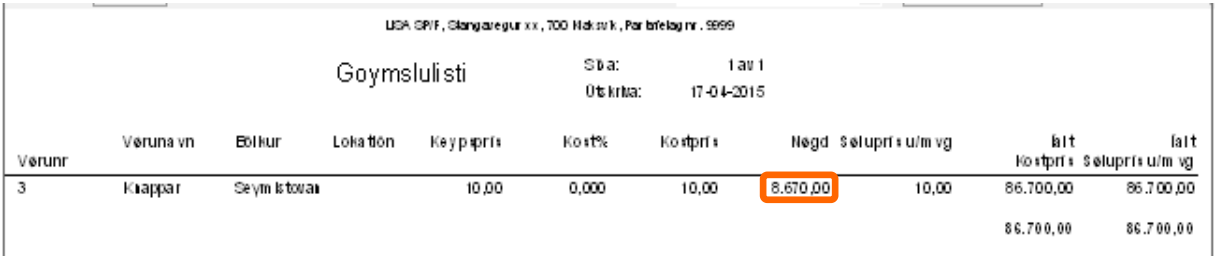

#### **Ger soleiðis:** Vel DAGLIGT-> Vel Reguleringar.

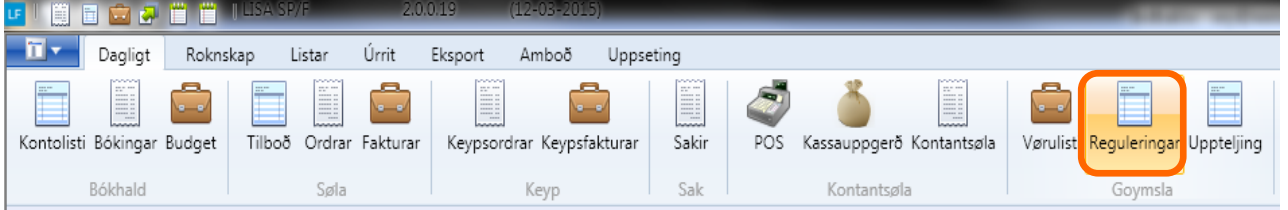

#### **Ger soleiðis:** Vel Stovna-> og nýggjur rútur opnast

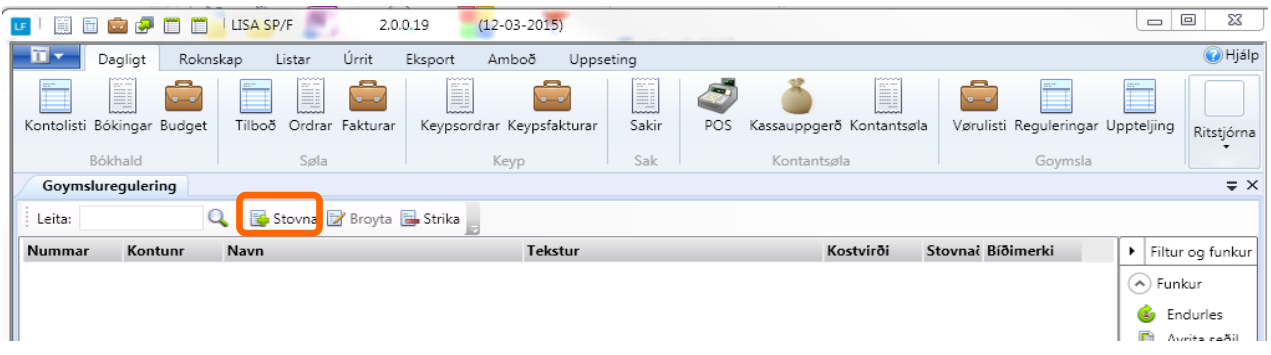

**Ger soleiðis:** Skriva møguligan tekst og vel Goym

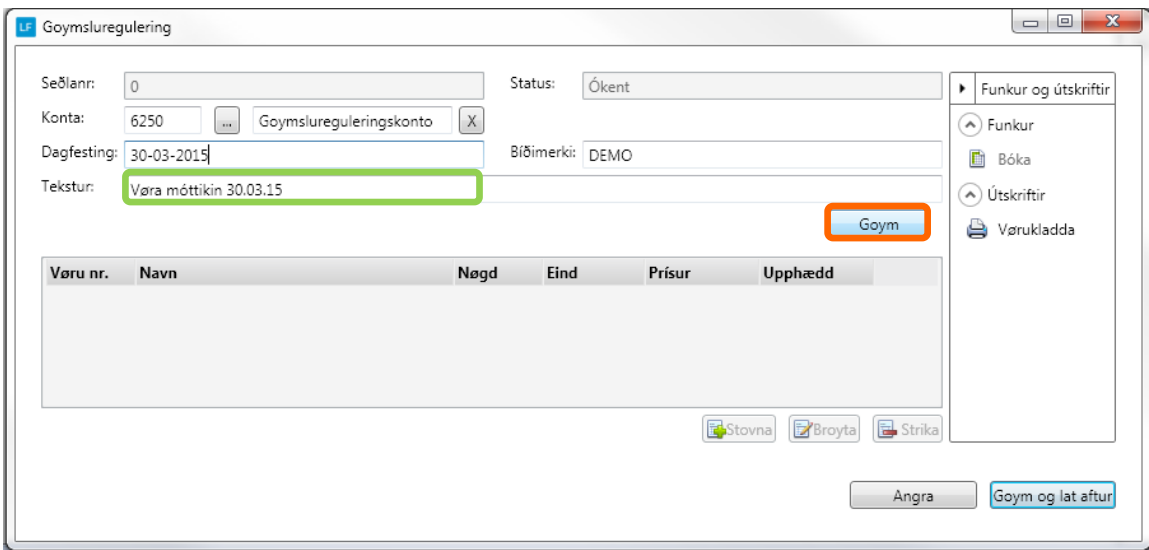

**Ger soleiðis:** Vel Stovna->nýggjur rútur kemur fram.

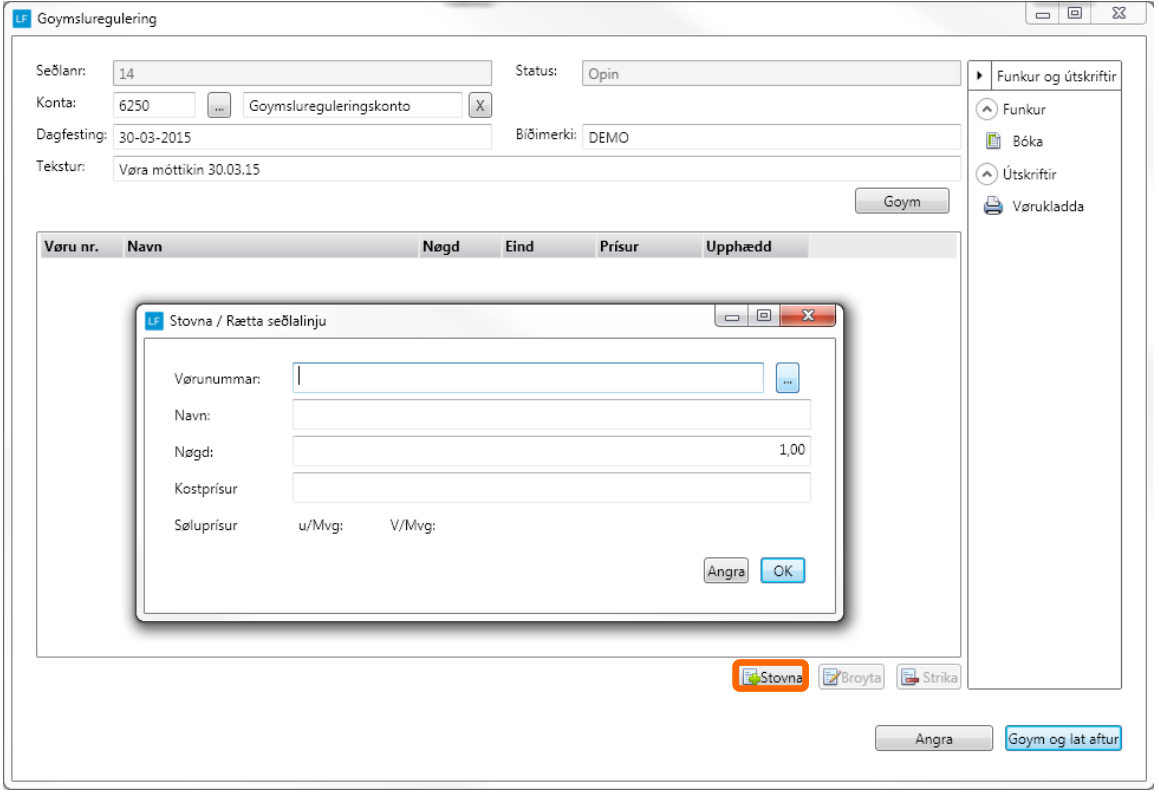

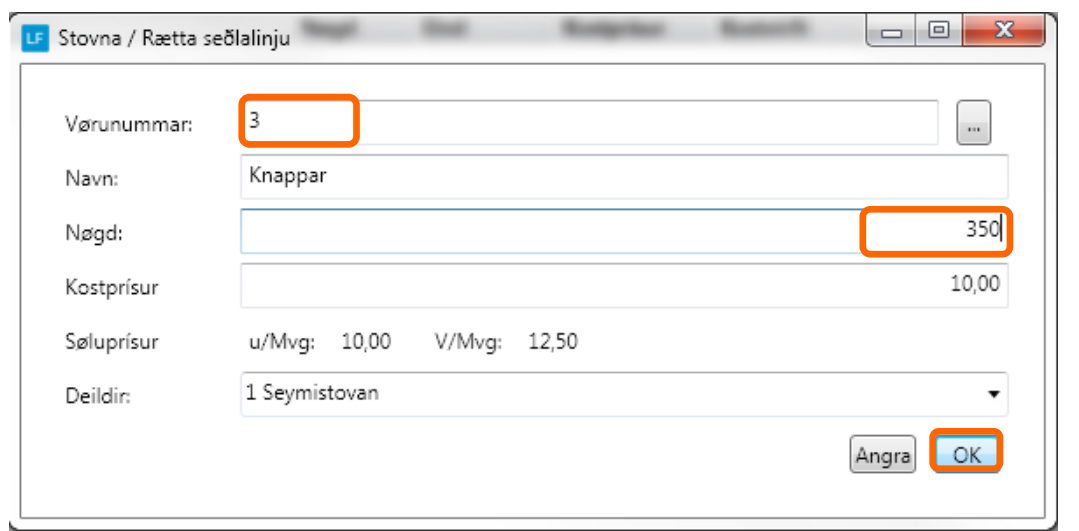

**Ger soleiðis:** Vel Vøru->Innset nøgd-> Vel OK. (Deild skal bert veljast um dimensión er uppsett)

Vit viðmæla at reguleringin/vøruklæddan verður útskrivað áðrenn reguleringin verður bóka, tí tá bóka er sæst reguleringin ikki aftur. Tó sæst at goymsla er hækkað.

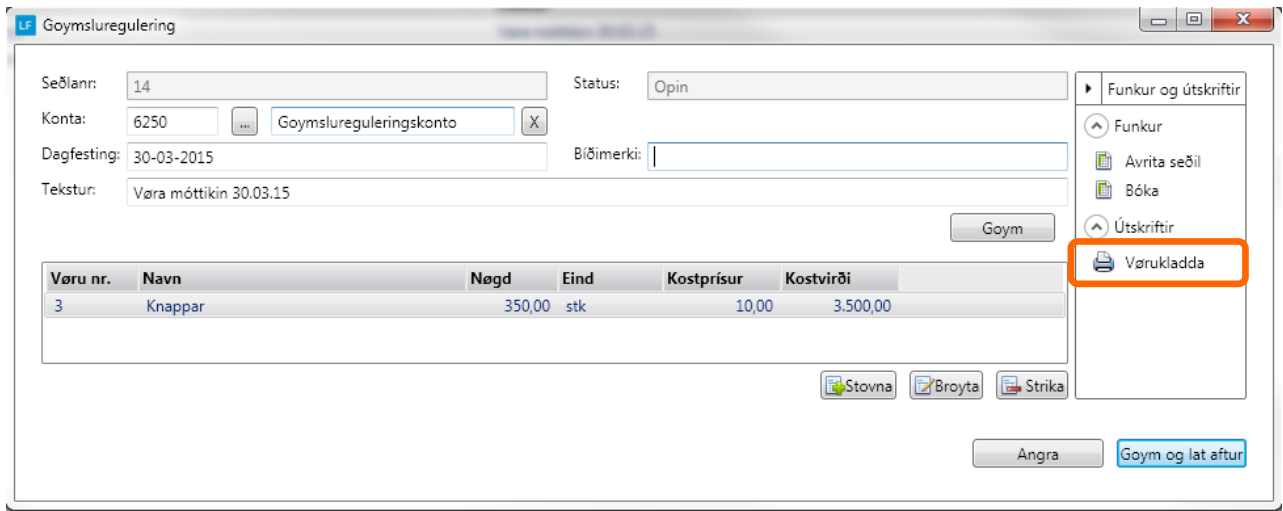

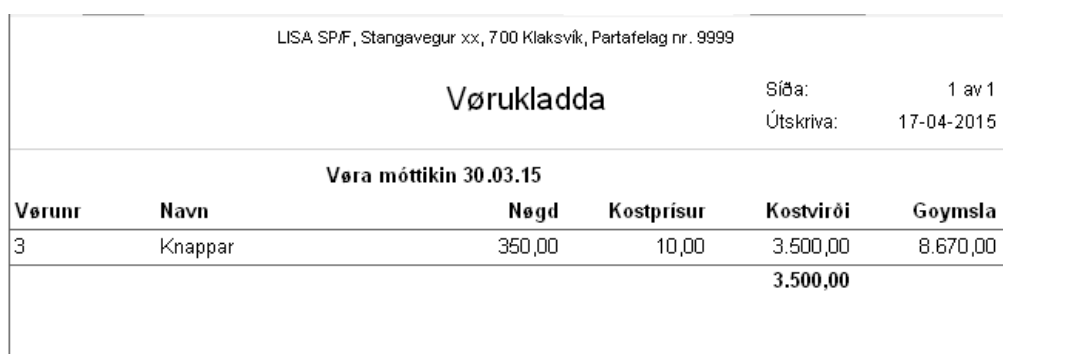

#### Ger soleiðis: Strika Bíðimerki->vel Bóka

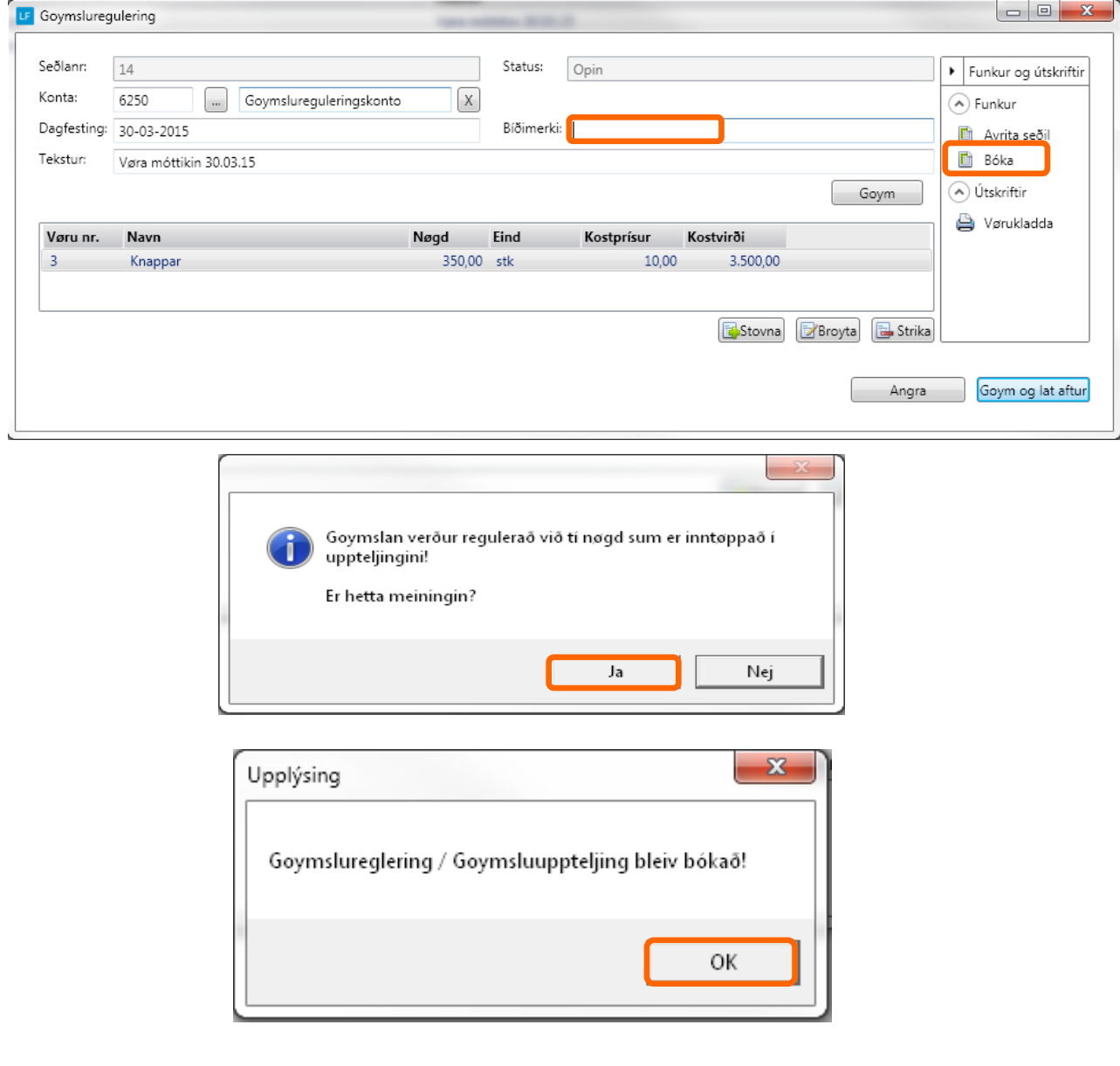

#### Goymsla aftaná regulering

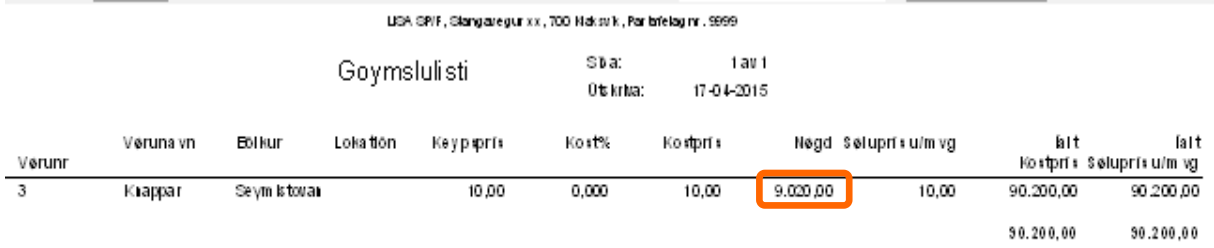

# **Uppteljing**

Funktiónin uppteljing verður nýtt tá goymslan skal uppteljast.

Í uppteljingina verður upptalda nøgdin innsett og útfrá tí listanum verður ein regulering gjørd, soleiðis at goymslan verður sum upptalt er.

Dømi: Goymslan í lundanum vísir 21 stk, fysiska goymslan er 16 stk. Í Uppseljingina verður inntasta 16 stk. Síðan verður avrita til goymsluregulering. Og nú er regulering stovna uppá 5 stk. Reguleringin bóka Goymslan í Lundanum vísir 16 stk.

#### **Ger soleiðis:** Vel DAGLIGT-> Vel Uppteljing

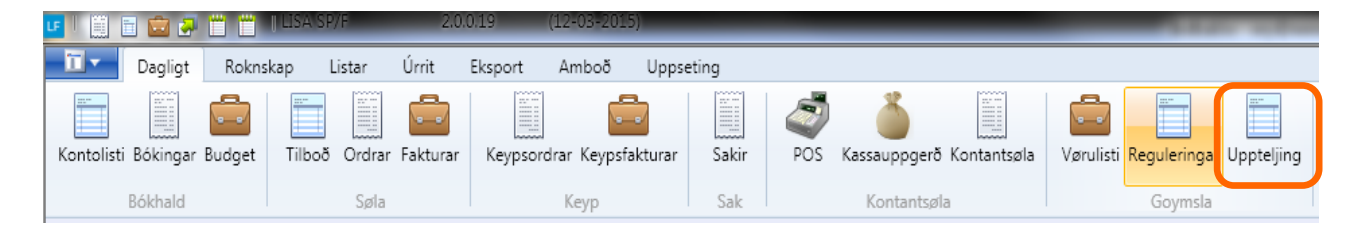

#### **Ger soleiðis:** Vel Stovna-> og nýggjur rútur opnast

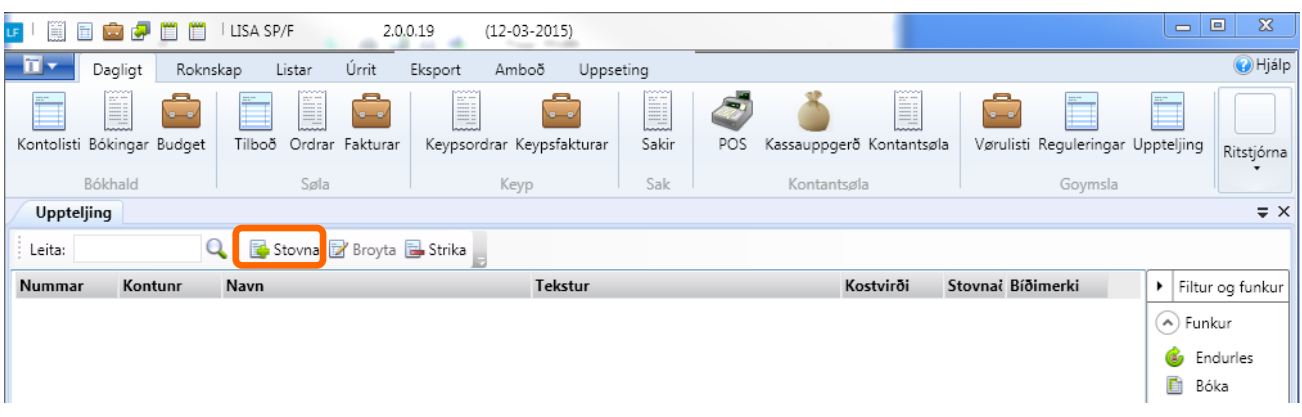

**Ger soleiðis:** Skriva møguligan tekst og vel Goym

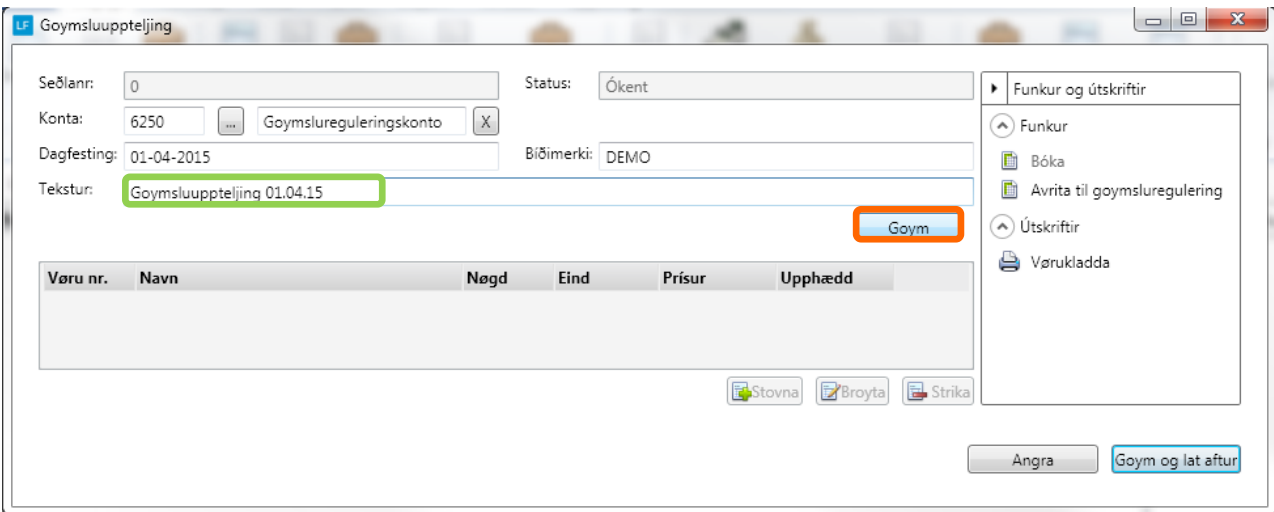

**Ger soleiðis:** Vel Stovna->nýggjur rútur kemur fram.

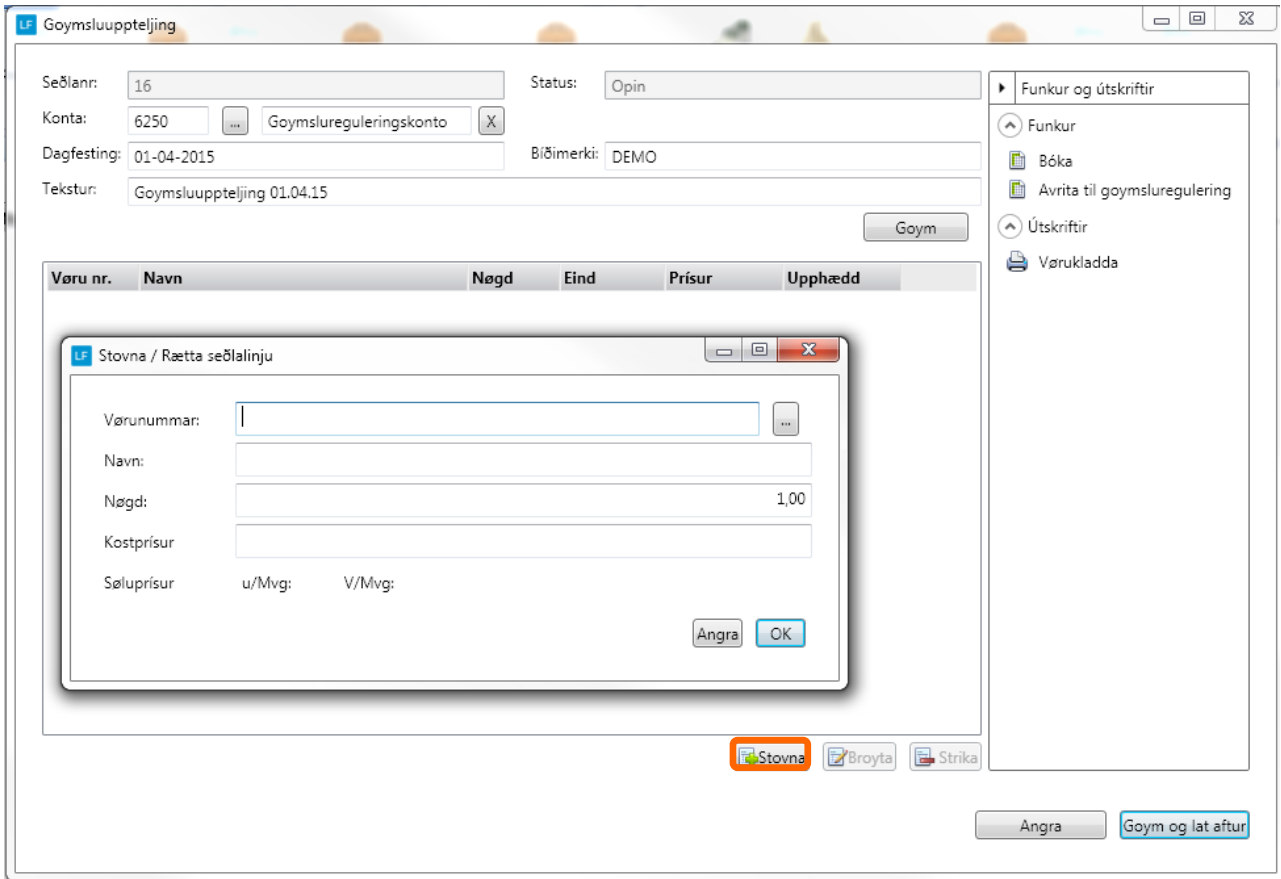

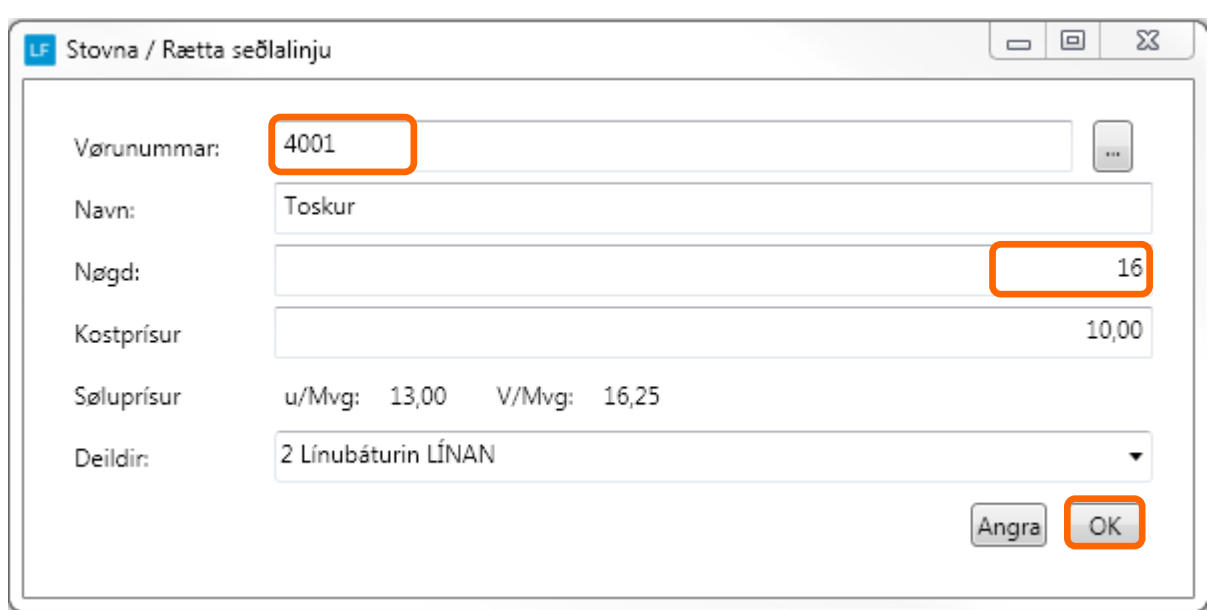

**Ger soleiðis:** Vel Vøru->Innset upptalda nøgd-> Vel OK. (Deild skal bert veljast um dimensión er uppsett)

Vit viðmæla at uppteljingin/vøruklæddan verður útskrivað til skjal.

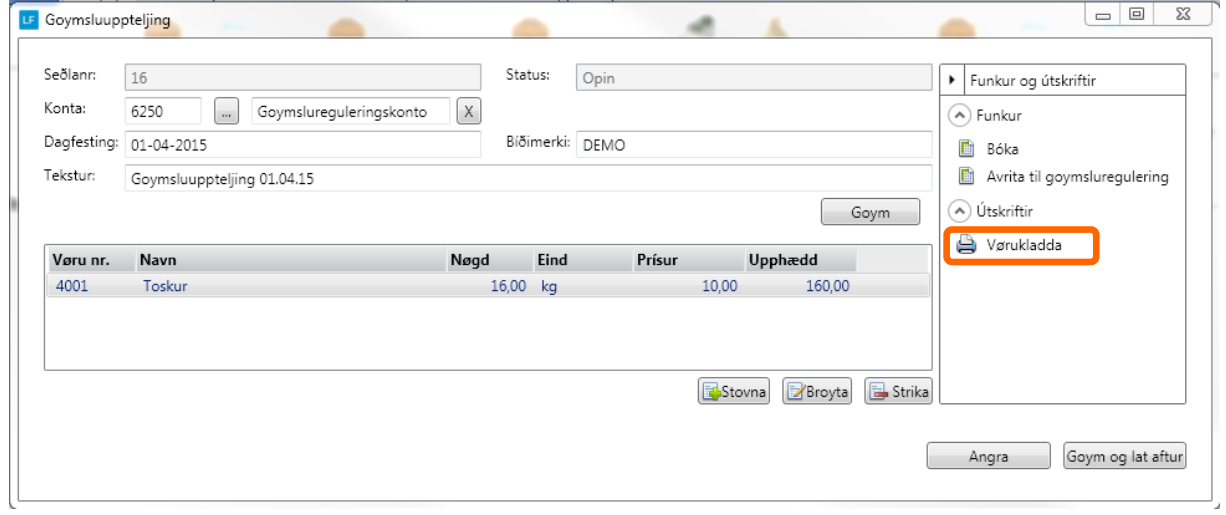

LISA SP/F, Stangavegur xx, 700 Klaksvík, Partafelag nr. 9999

|                            |        |       | Vørukladda |           | 1 av 1<br>17-04-2015 |
|----------------------------|--------|-------|------------|-----------|----------------------|
| Goymsluuppteljing 01.04.15 |        |       |            |           |                      |
| Vørunr                     | Navn   | Nøgo  | Kostprísur | Kostvirði | Goymsla              |
| 4001                       | Toskur | 16,00 | 10,00      | 160,00    | 21,00                |
|                            |        |       |            | 160,00    |                      |

**Ger soleiðis:** Strika Bíðimerki->vel Avrita til goymsluregulering

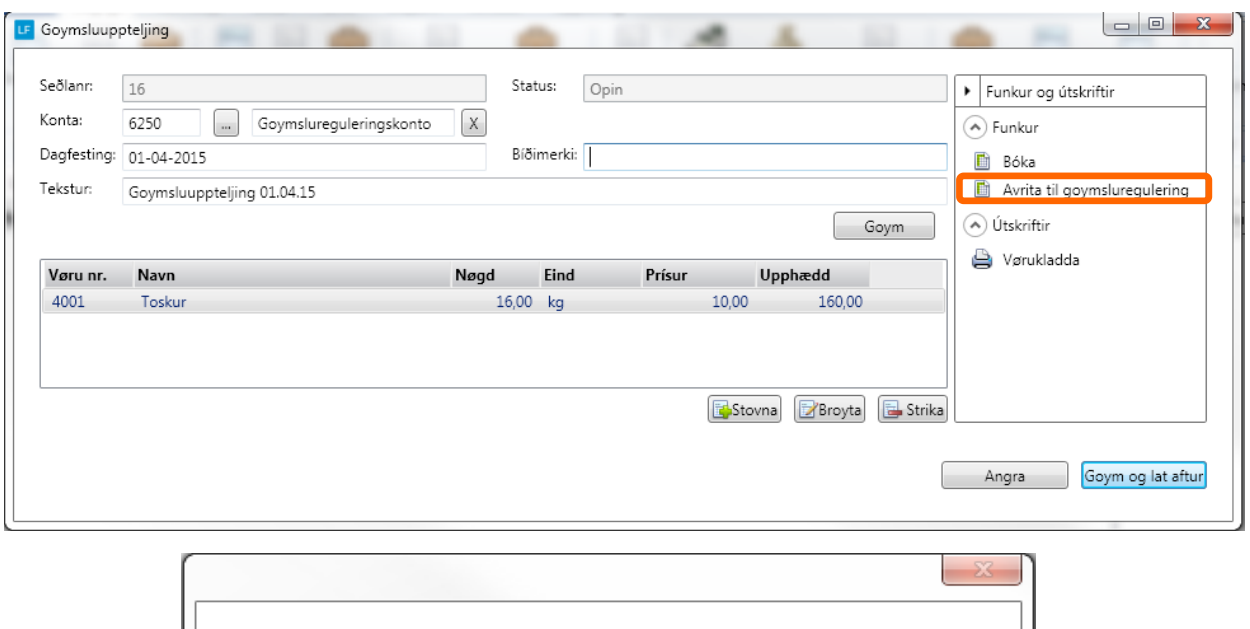

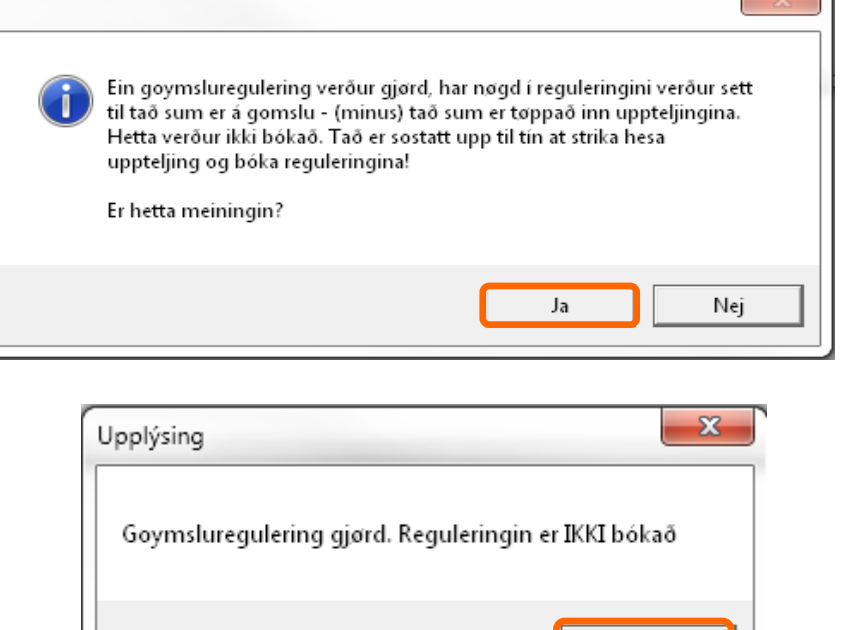

OK

**Síðan er klárt at bóka reguleringina..**

**Lat upp funktióninga Reguleringar.**

# Bóka regulering útfrá uppteljing

#### Lat upp flaggi Regulering

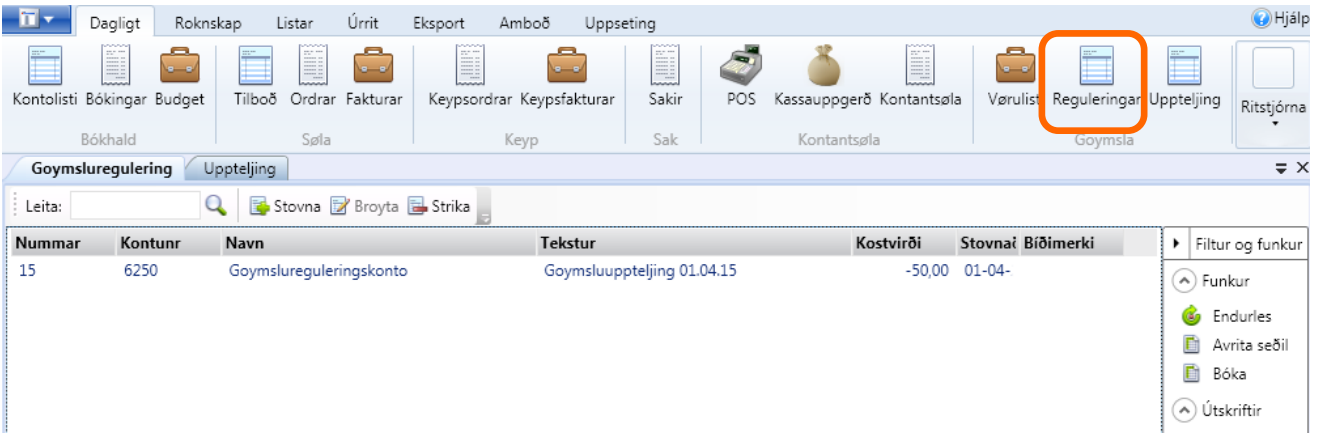

Ger soleiðis: Markera reguleringina -> vel Bóka

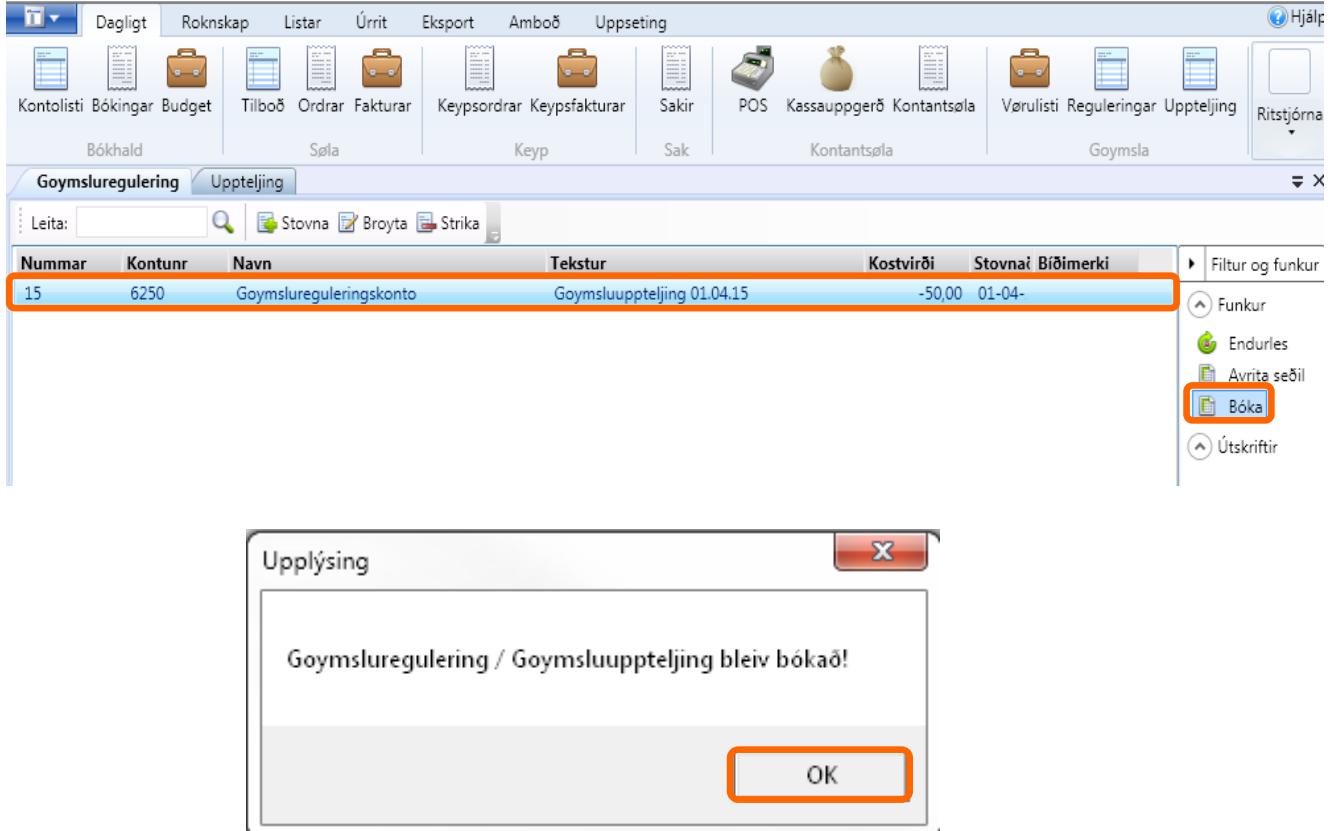

#### **Goymsla aftaná uppteljing og bóking av regulering**

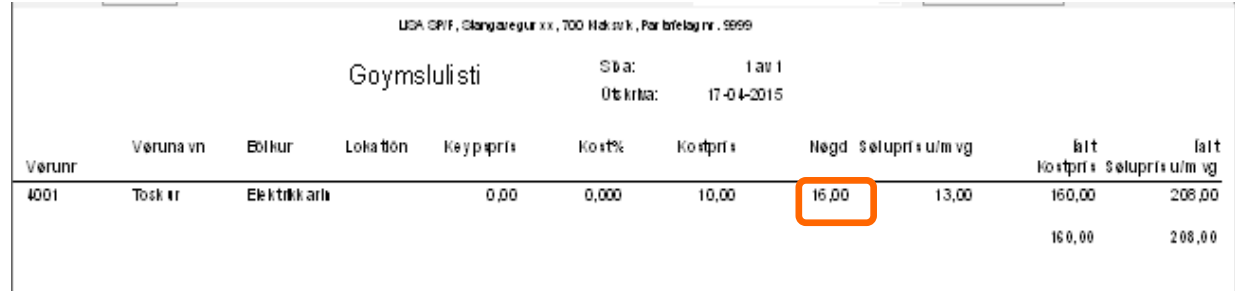

# **Uppteljing vit fleiri goymslustøðum**

Funktiónin uppteljing verður nýtt tá goymslan skal uppteljast.

Í uppteljingina verður upptalda nøgdin innsett og útfrá tí listanum verður ein regulering gjørd, soleiðis at goymslan verður sum upptalt er.

Dømi:

Goymslan í lundanum vísir 29 stk av kontaktum við Jørð, fysiska goymslan er upptald til at 3 stk eru á goymsluni í Klaksvík og 30 stk á goymsluni í Runavík.

Vit gera 2 uppteljingar í Klaksvík og Runavík. Síðan skullu uppteljingarnar flættast, soleiðis at bert ein regulering av goymsluni verður gjørd.

Síðan verður avrita til goymsluregulering. Og nú er regulering stovna uppá 4 stk.

Reguleringin bóka

Goymslan í Lundanum vísir 33 stk.

#### **Ger soleiðis:** Vel DAGLIGT-> Vel Uppteljing

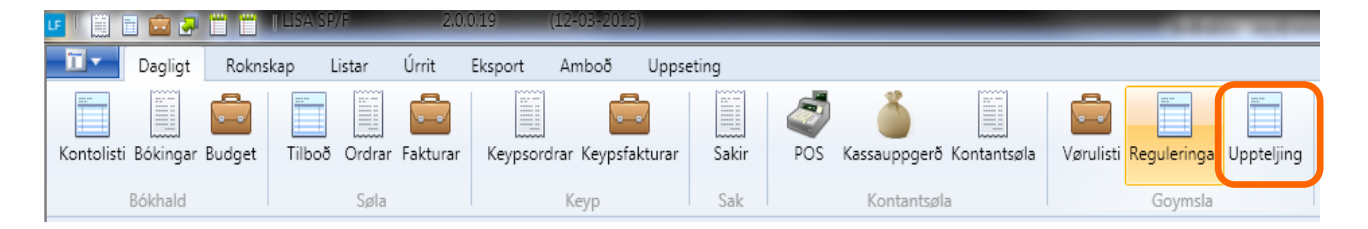

#### **Ger soleiðis:** Vel Stovna-> og nýggjur rútur opnast

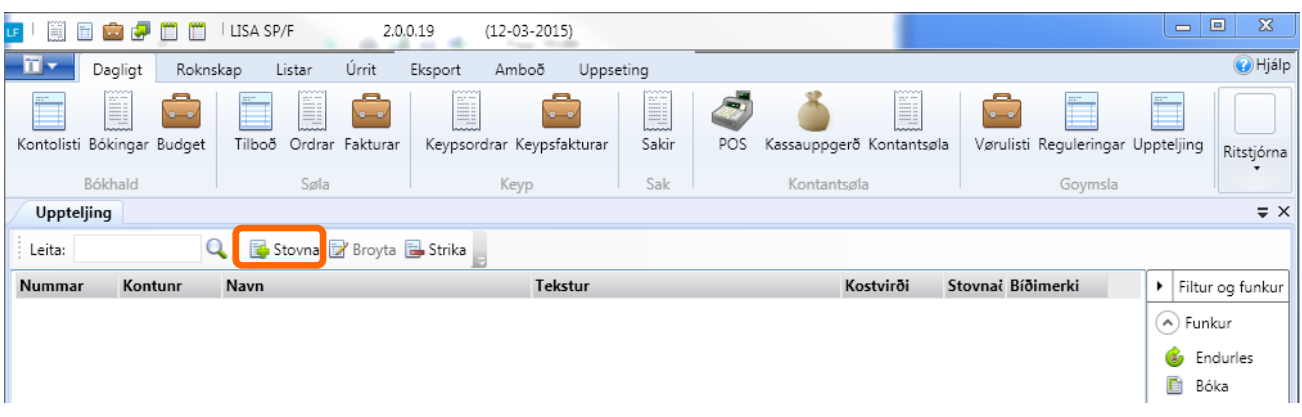

**Ger soleiðis:** Skriva møguligan tekst og vel Goym

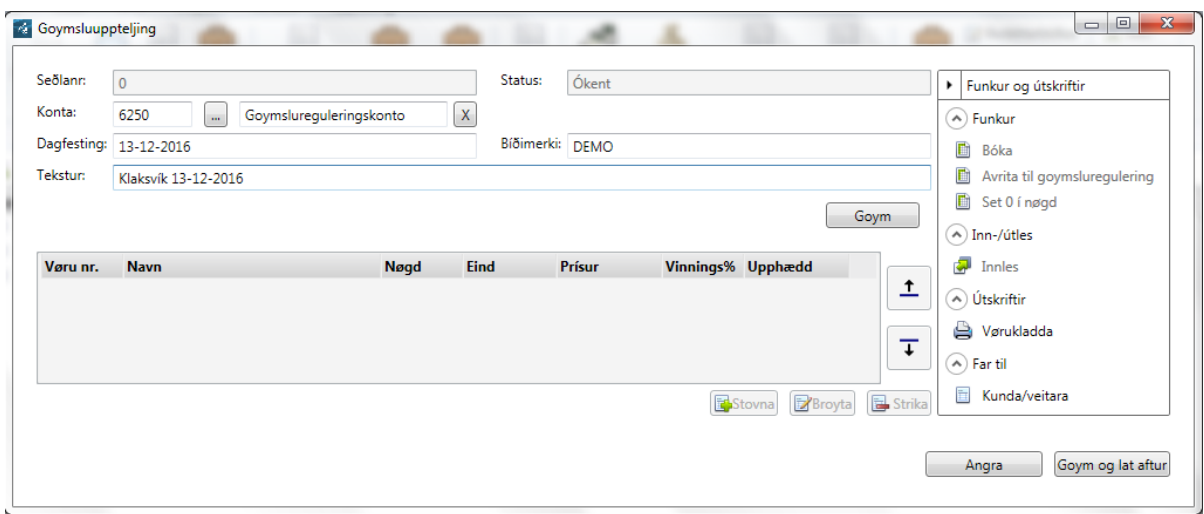

#### **Ger soleiðis:** Vel Stovna->nýggjur rútur kemur fram.

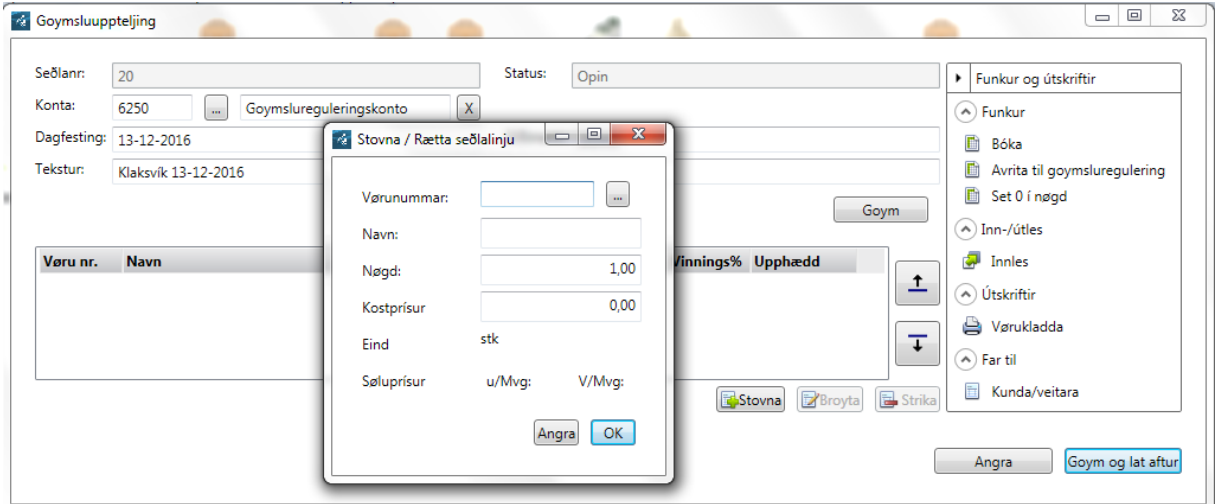

**Ger soleiðis:** Vel Vøru->Innset upptalda nøgd-> Vel OK. (Deild skal bert veljast um dimensión er uppsett)

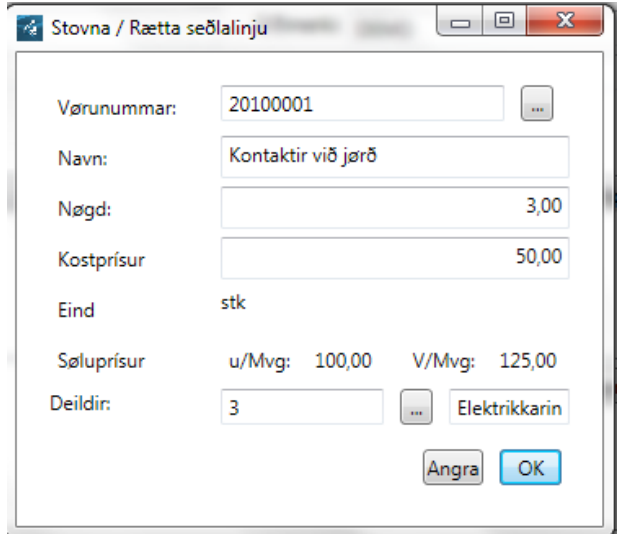

Vit viðmæla at uppteljingin/vøruklæddan verður útskrivað til skjal.

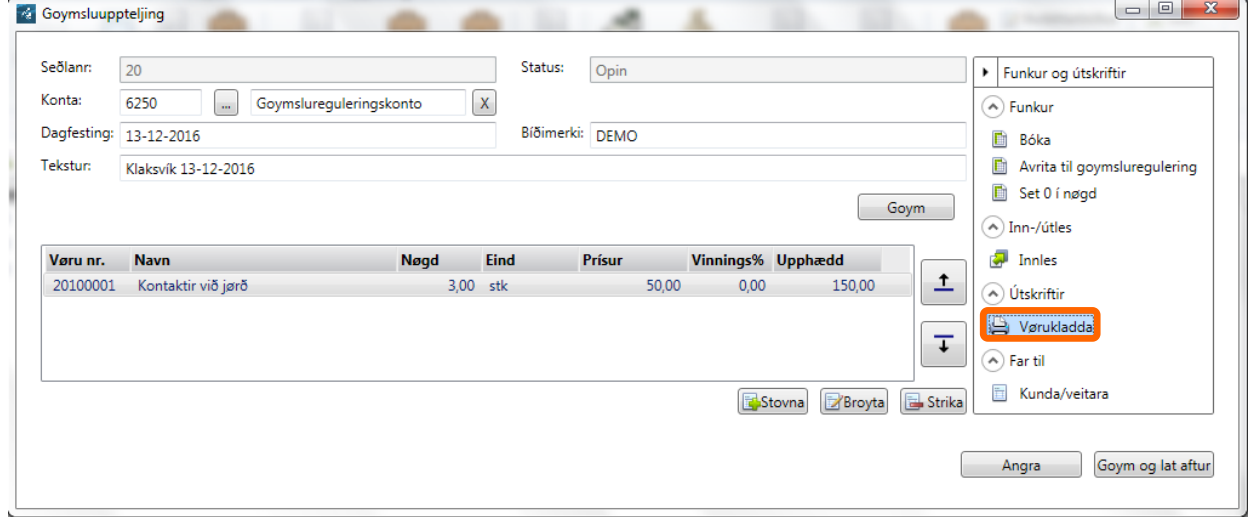

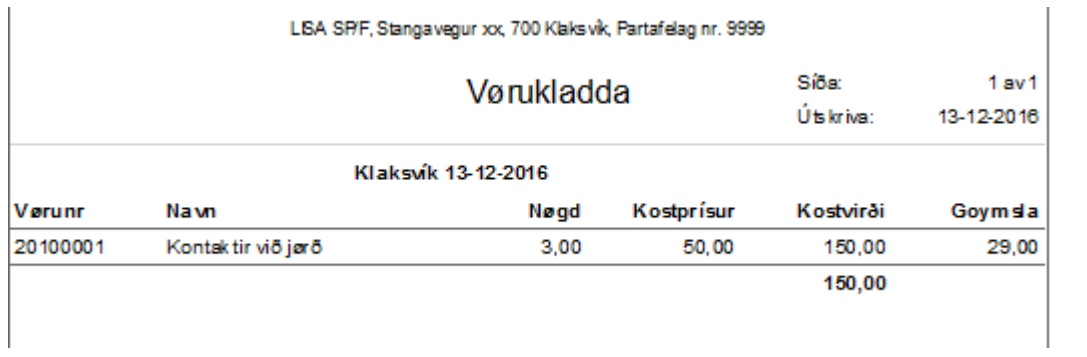

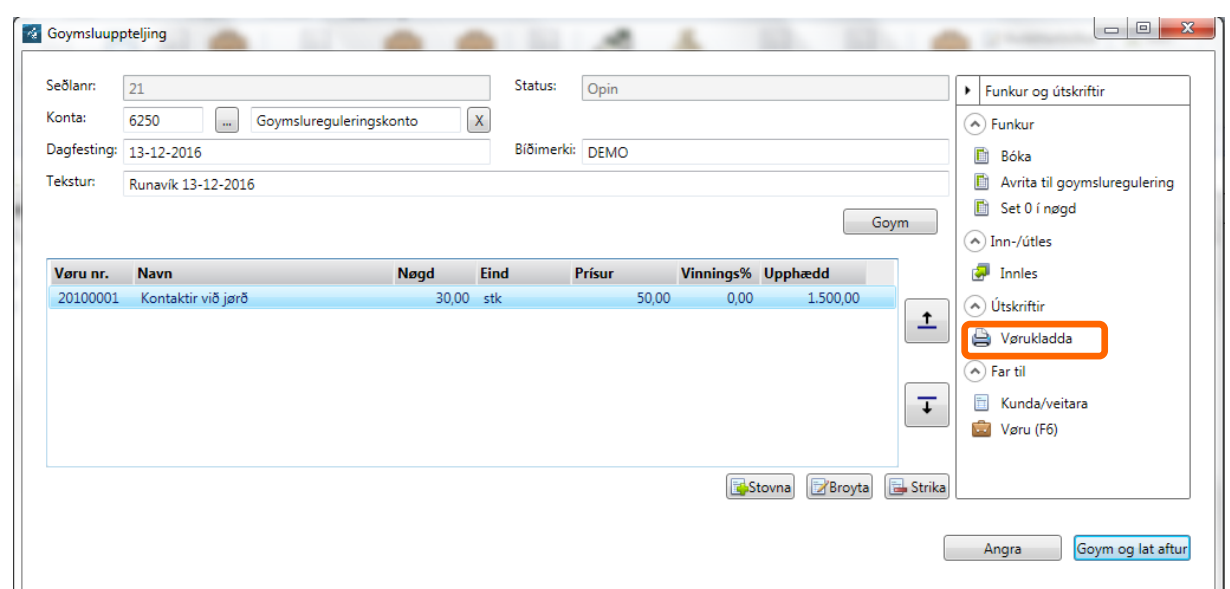

Síðan verður uppteljing gjørd fyri Runavík eins sum fyri Klaksvík, og vøruklæddan útskrivað

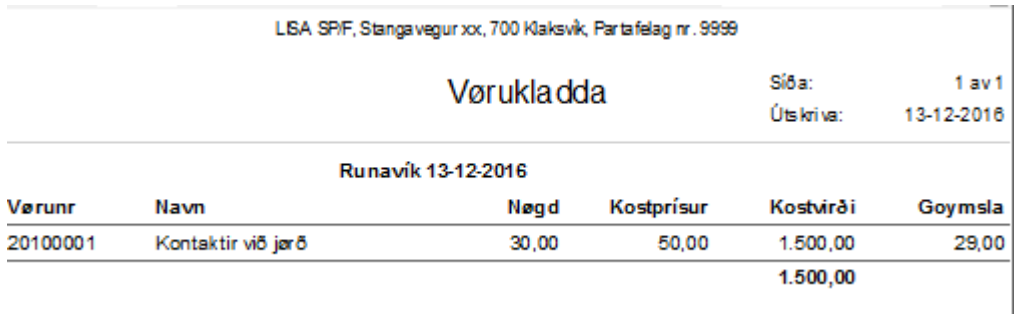

Fyri at umgangast dupult skráseting/øking ella lækking av goymsluni, verður viðmælt at flætta uppteljingarnar í Klaksvík og Runavík áðrenn reguleringin verður gjørd.

**Ger soleiðis:** Vel Uppteljingar->markerað uppteljingar sum skullu flættast (Ctrl+markera linjuna)-> vel Flætta uppteljingar.

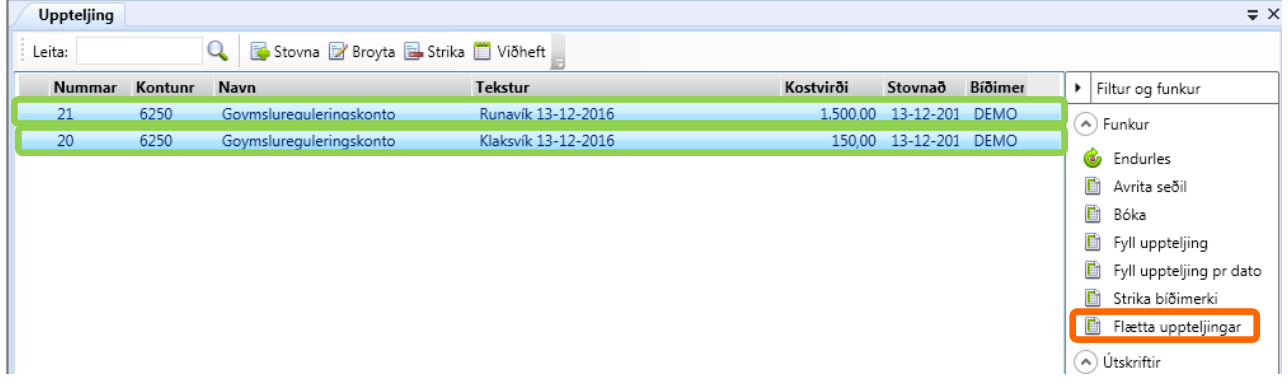

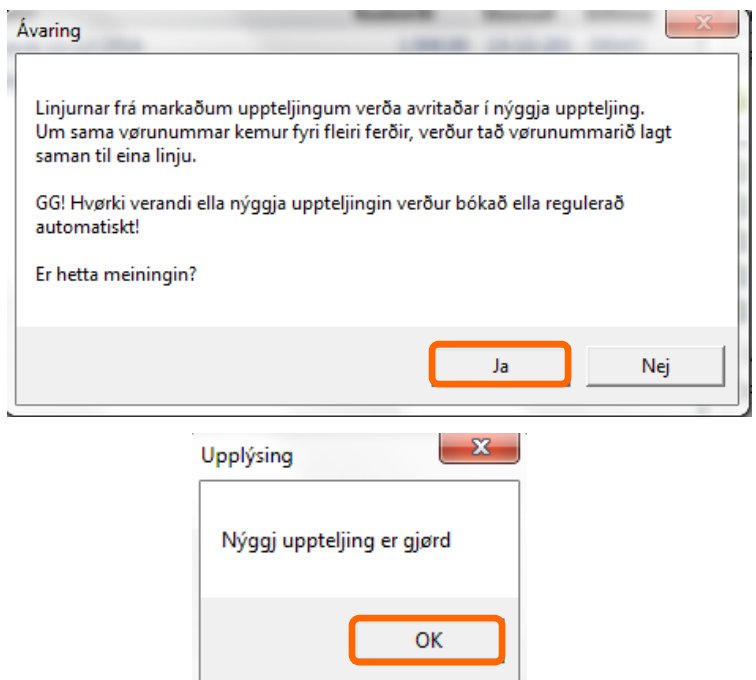

#### **Vel Endurles!**

Og nú er nýggj flætta uppteljing gjørd. Lat flættaðu uppteljingina upp—dupultklikk á linjuna.

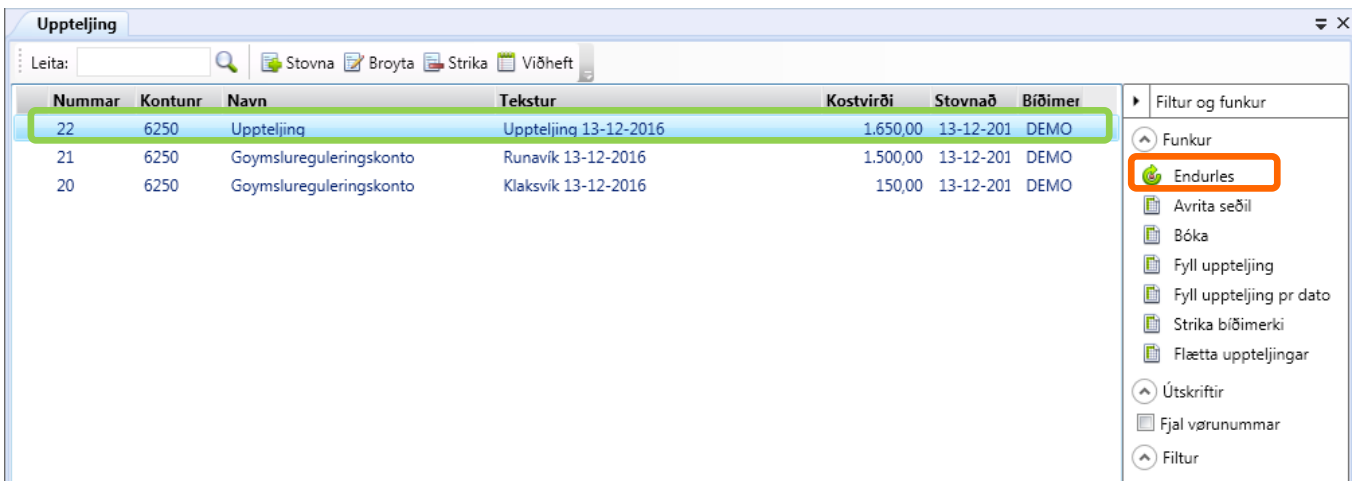

**Ger soleiðis:** Strika Bíðimerki->vel Avrita til goymsluregulering

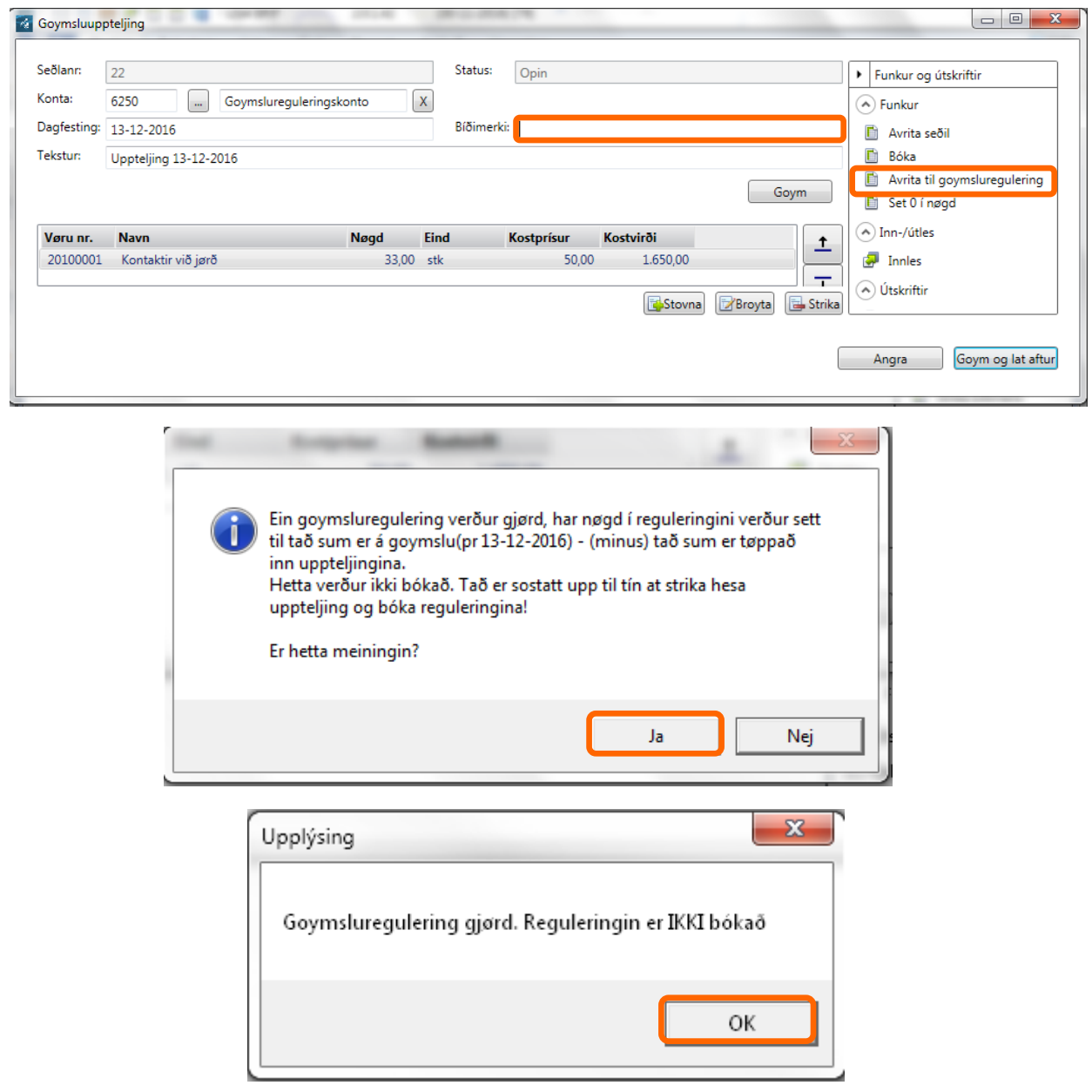

**Síðan er klárt at bóka reguleringina..**

**Lat upp funktióninga Reguleringar.**

# Bóka regulering útfrá uppteljing

Lat upp flaggi Regulering

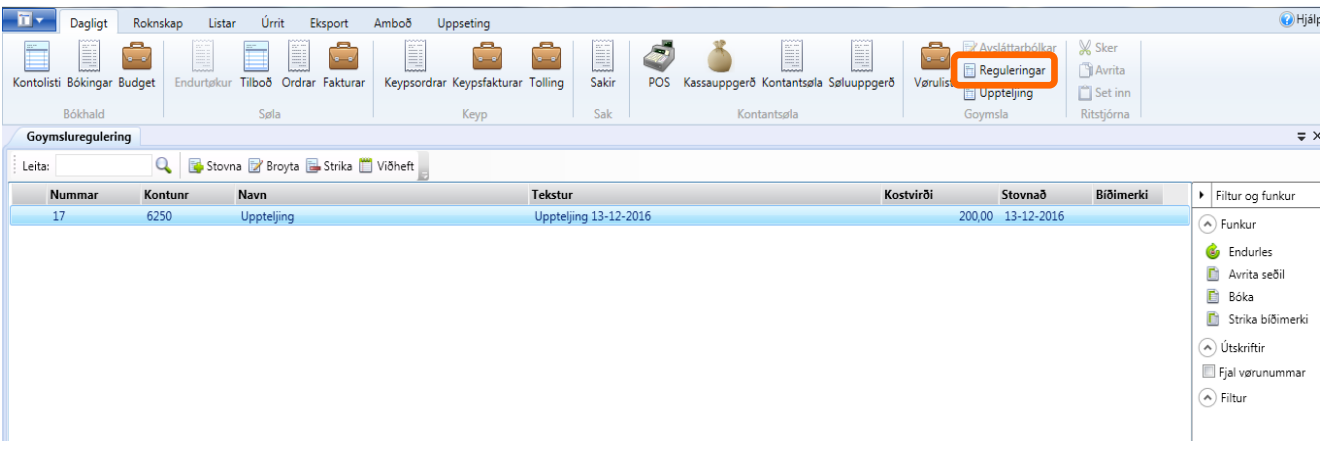

Ger soleiðis: Markera reguleringina -> vel Bóka

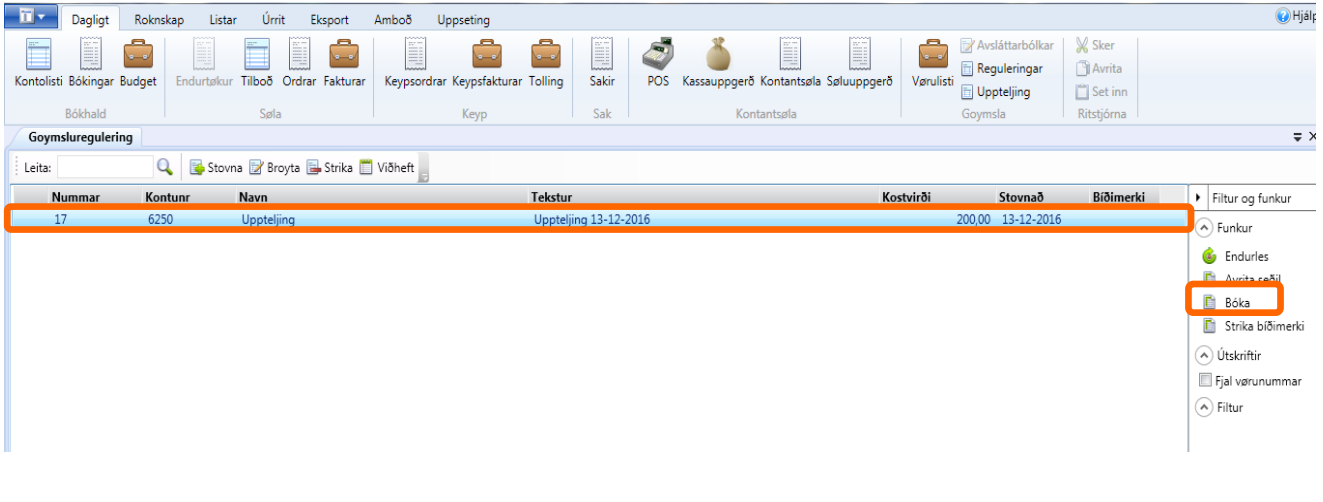

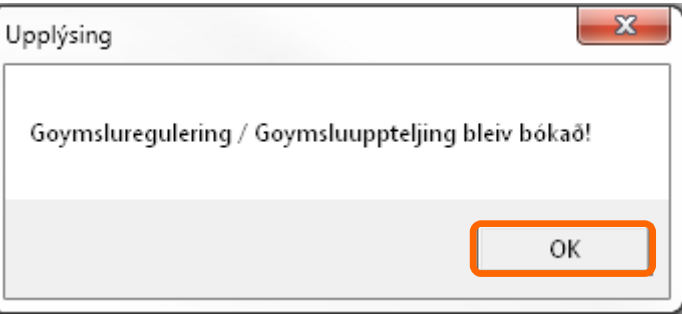

#### **Goymsla aftaná uppteljing og bóking av regulering**

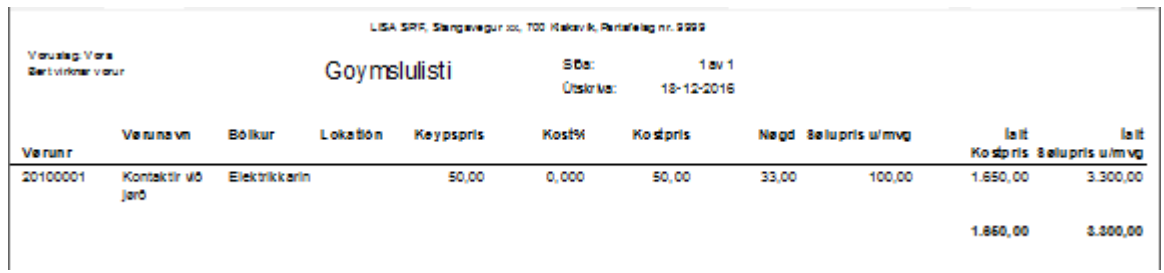

**Fyri at vit av óvart ikki skulu bóka uppteljingina, skulu vit nú ,tá vit vita at bókaða goymslan er ílagi, strika uppteljingarnar.**

**Ger soleiðis: Vel Dagligt-> Uppteljing->**Markera reguleringarnar -> vel strika bíðimerki.

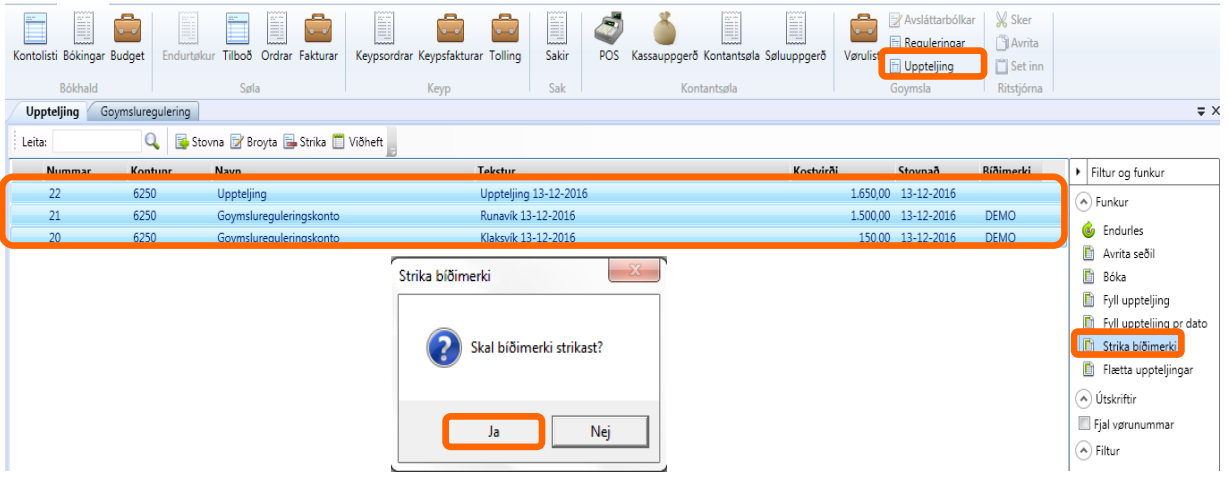

**Ger soleiðis: Vel Dagligt-> Uppteljing->**Markera reguleringarnar -> vel Strika

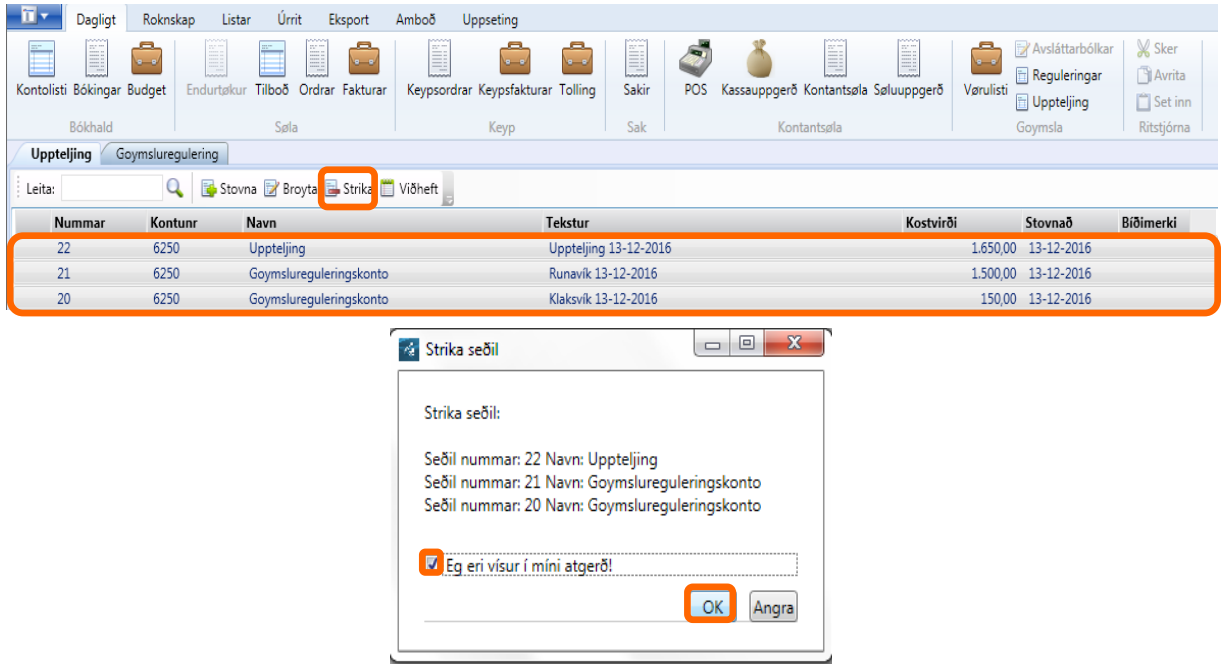